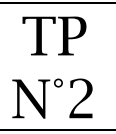

Objectif :

• Déformer du texte

# Ouverture du fichier logo villa luca.psd

Ouvrir dans Photoshop le fichier logo Villa Luca.psd qui se trouve sur votre Creative cloud

### Transformation du premier texte

Nous souhaitons modifier l'apparence tu texte « Villa Luca »  $\Rightarrow$  Se positionner sur le calque « Villa Luca »

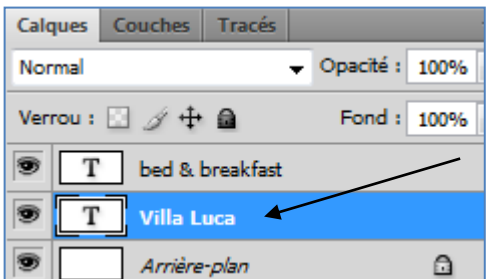

Sélectionner l'outil « texte »

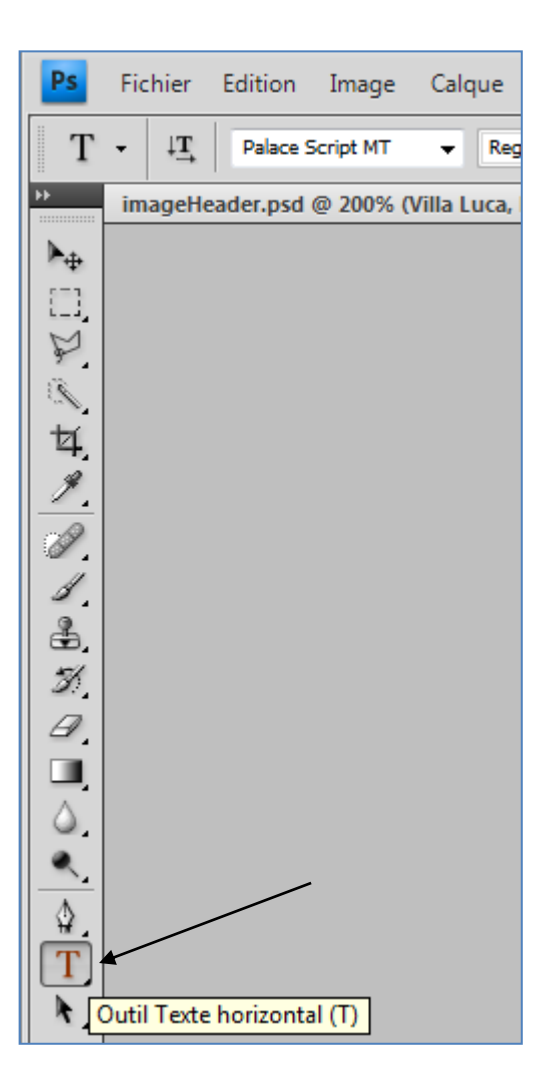

Sélectionner l'outil « transformation »

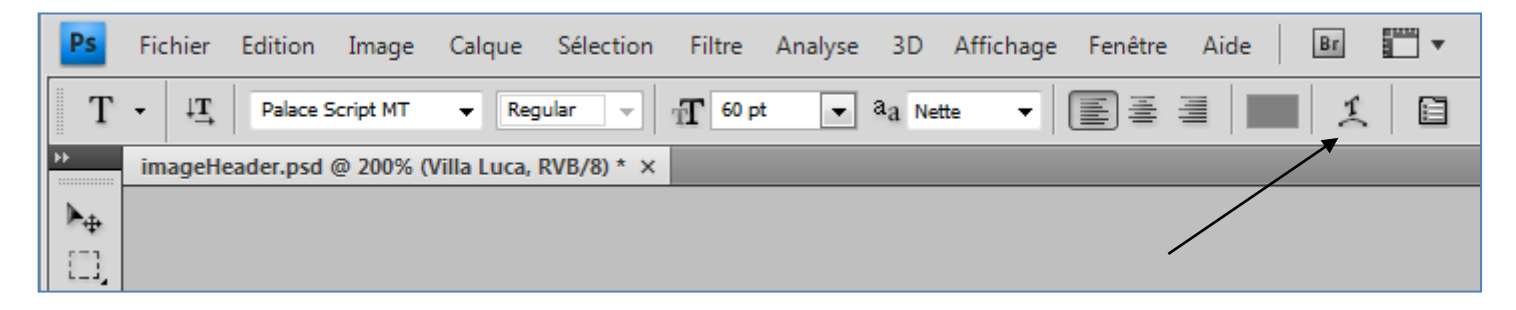

 $\Rightarrow$  Appliquer les transformations suivantes au texte :

- Style : Objectif 180°
- Inflexion :  $+50%$

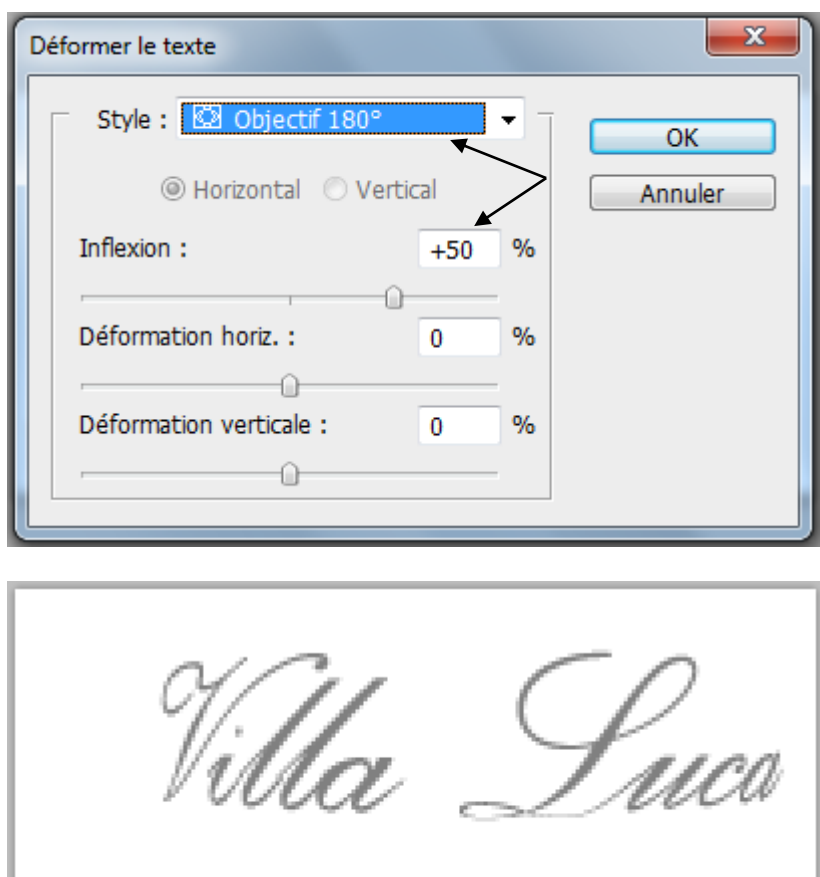

bed & breakfast

Déplacer le texte au milieu horizontalement

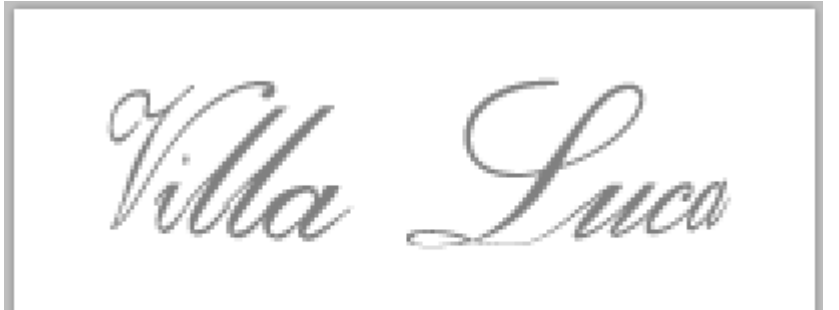

bed & breakfast

#### Modification du deuxième texte

Nous souhaitons modifier l'apparence tu texte « bed & breakfast »  $\Rightarrow$  Se positionner sur le calque « bed & breakfast »

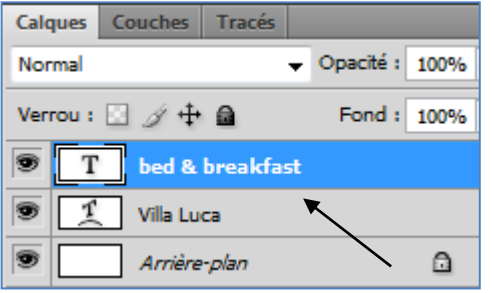

Afficher le panneau de gestion des caractères

(l'outil « texte » doit-être sélectionné)

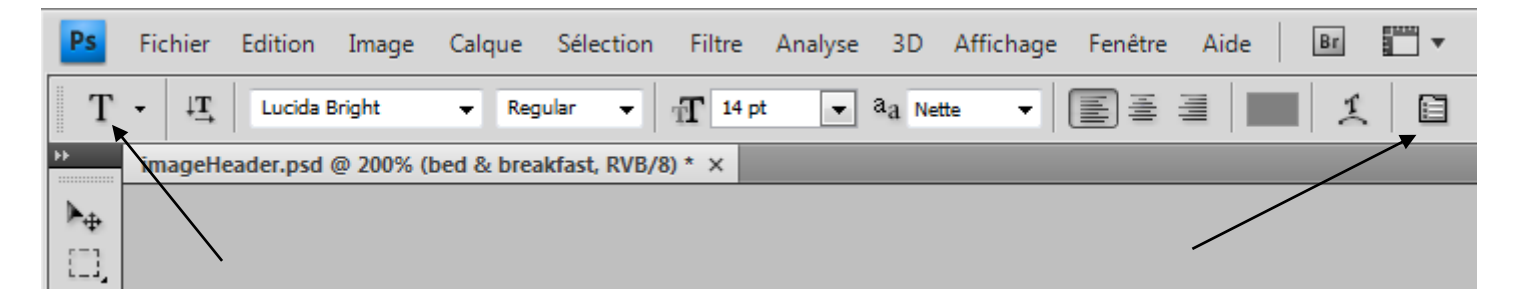

 $\Rightarrow$  Appliquer les transformations suivantes au texte :

• Echelle horizontale : 80%

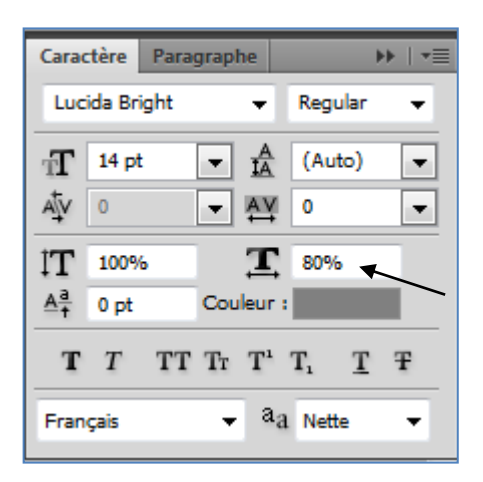

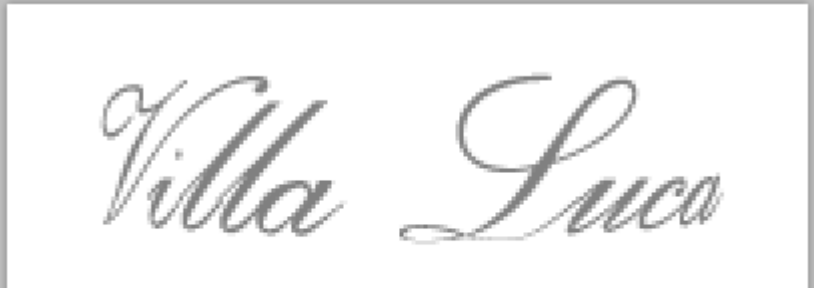

bed & breakfast

### Test des modifications

Personnaliser le document en testant les différentes options de transformation.

# **Sauvegarde du document**

Le document est à sauvegarder dans le même dossier mais avec le nom suivant :

• Logo Villa Luca Transformation.psd

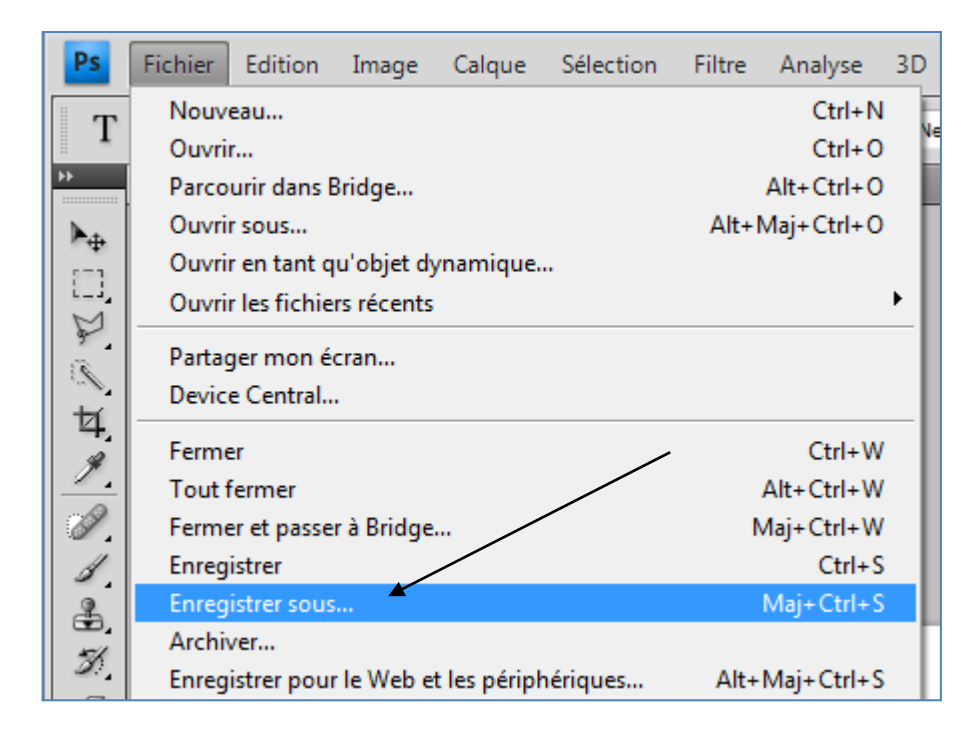